Практическая работа в текстовом редакторе №1.

Тема: Ввод и редактирование текста.

## Ход работы

- 1. Запустите программу Блокнот.
- 2. Напечатайте слово *Баран.*
- 3. Вставьте недостающие буквы, чтобы получилось *Барабан.*
	- i. Чтобы вставить пропущенные буквы:
		- Щелкните левой кнопкой мыши на месте вставки;
		- Введите недостающие буквы, нажимая соответствующие клавиши на клавиатуре.
- 4. Сотрите в слове *Барабан* лишние буквы, чтобы получилось слово *араб.*
	- i. Чтобы стереть лишний символ:
		- Щелкните левой кнопкой мыши за удаляемым символом;
		- Нажмите клавишу Backspace.
- 5. Переведите текстовый курсор на новую строку.
	- i. Чтобы перевести курсор на новую строку:
		- Щелкните левой кнопкой мыши в конце имеющейся строки;
		- Нажмите клавишу Enter.
- 6. На новой строке напечатайте слово *борона, облако.* Исправьте их на *ворона и яблоко*.
- 7. Найдите на клавиатуре клавиши управления курсором. Переместите курсор в начало, а затем в конец строки.
- 8. Переведите текстовый курсор на предыдущую строку, используя клавиши управления курсором.
- 9. На новой строке напечатайте словосочетания *река Волга, озеро Байкал, планета Марс, поэт А.С. Пушкин.*
- 10.Напечатайте фразу *Казнить нельзя помиловать.* Вставьте в предложение запятую после первого или второго слова. Как положение запятой влияет на смысл предложения?
- 11.Сохрани работу в своей папке под именем *Блокнот1* и позови учителя для проверки.

Практическая работа в текстовом редакторе №2.

Тема: Редактирование текста. Знакомство со строкой меню.

#### Ход работы

Задание 1 Вставка и удаление пустых строк

- 1. Запустите программу *Блокнот*.
- 2. Наберите текст:

Невежи судят точно так:

В чем толку не поймул, то все у них пустяк.

### (И. А. Крылов)

- 3. Вставьте по одной пустой строке между строчками текста. Для этого установите курсор в конце строки и нажмите клавишу *Enter*.
- 4. Удалите вставленную пустую строку и соедините две строки в одну. Чтобы выполнить это задание:
	- a. Установите курсор в начале второй строки и нажмите клавишу Backspace;
	- b. Вставьте пробел между словами, если они «склеились»;
	- c. Измените первую букву присоединенной строки на строчную.
- 5. Сохраните работу в своей папке под именем *Блокнот2.1* и позови учителя для проверки.

Задание 2 Знакомство со строкой меню

- 1. Найдите строку меню. Какие меню в ней расположены?
- 2. Поочередно откройте каждое меню и просмотрите команды.
- 3. В пеню *Правка* включите *Перенос по словам*.
- 4. Изменяя размеры окна, следите, как изменяется расположение напечатанного ранее текста.
- 5. Отключите команду *Правка ►Перенос по словам* и повторите пункт 4. Как меняется расположение текста в окне при «включенной» и «отключенной» команде?

 Если текст не помещается в окне, то появляются ползунки для просмотра его невидимой части.

- 6. Сохраните работу в своей папке под именем *Блокнот2.2* и позови учителя для проверки.
- *7.* Завершите работу с программой *Блокнот* при помощи команды *Файл ► Выход.*

Практическая работа в текстовом редакторе №3.

Тема: Действия с фрагментом текста.

# Ход работы

Задание 1 Вставка нескольких копий фрагмента в текст

- 1. Запустите программу *Блокнот.*
- 2. Прочитайте стихотворение поэта Михаила Митрейкина:

Смотрит зайка косой,

Как девчонка с косой

За речною косой

Травы косит косой.

Вы заметили, что во всех строках встречается одно и то же слово *косой*, только с разными значениями.

- 3. Напечатайте первую строку полностью, а остальные без последнего слова.
- 4. Скопируйте слова *косой в* буфер обмена.
	- i. Чтобы выделить текст:
		- Подведите указатель мыши к началу текста, который надо выделить;
		- Перемещайте по тексту мышь с нажатой левой кнопкой (фрагмент выделяется полосой темного цвета).
	- i. Чтобы скопировать фрагмент текста:
		- Выделите фрагмент текста;
		- В меню *Правка* выберите команду *Копировать*.
- 1. Чтобы вставить копию фрагмента в текст:
	- 1) Щелкните мышью в том месте, куда надо поместить копию фрагмента;
	- 2) В меню *Правка* выберите команду *Вставить*.
- 5. Вставьте находящееся в буфере обмена слово в другие строки стихотворения.
- 6. Сохраните работу в своей папке под именем *Блокнот3.1* и позови учителя для проверки.

Задание 2 Перестановка фрагментов текста

- 1. Напечатайте в *Блокноте* следующие слова: *на который Карлсон, крыше живет.*
- 2. Переставьте слова так, чтобы получилось название известной детской сказки.
	- i. Чтобы переставить текст:
		- Выделите фрагмент текста;
		- В меню *Правка* выберите команду *Вырезать*;
		- Щелкните мышью там, куда вы хотите поместить копию фрагмента;
		- В меню *Правка* выберите команду *Вставить*.
- 3. Сохраните работу в своей папке под именем *Блокнот3.2* и позови учителя для проверки.

Практическая работа в текстовом редакторе №4.

Тема: Один помощьник - хорошо, а два - лучше...

#### Ход работы

Задание 1 Выполнение арифметических действий на Калькуляторе.

1. Запустите программу Калькулятор:

 $\Pi$ үск  $\blacktriangleright$  Программы  $\blacktriangleright$  Стандартные  $\blacktriangleright$  Калькулятор.

- 2. Расположите окно Калькулятора в центре экрана.
- 3. Найдите на строке заголовка кнопки Свернуть, Закрыть.

Кнопка Развернуть/Восстановить бледная, значит действие этой кнопки недоступно.

- 4. Найдите строку меню. Заголовки каких меню она содержит?
- 5. Раскройте скрытые меню и познакомьтесь с содержащимися в них командами.
- 6. Найдите поле ввода чисел.
- 7. Найдите кнопки со знаками арифметических действий;  $\alpha + y$  (сложение),  $\alpha y$ (вычитание), «  $\times$  » (умножение), «  $\div$  » (деление).
- 8. Вычислите результат:  $12 + 56$ . Для выполнения арифметической операции проделайте следующие действия:

1) Наберите первое число, щелкая мышью на кнопках с цифрами на экранном калькуляторе; правильность набора контролируйте в поле ввода;

2) Щелкните на кнопке с арифметическим знаком;

3) Наберите второе число;

4) Щелкните на кнопке со знаком равенства (« = »).

Результат вычислений появится в поле ввода (68).

- 9. Подготовьте Калькулятор для новых вычислений. Для этого щелкните на кнопке Сброс.
- 10. Задумайте число и наберите его на Калькуляторе.
- 11. Выполните дейстаия, последовательно нажимая кнопки, указанные на рисунке:

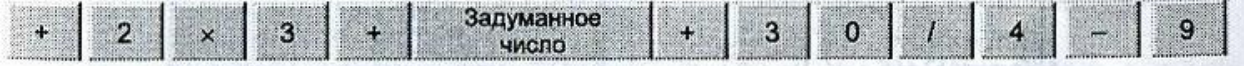

- 12. Щелкните на кнопке со знаком равенства и прочитайте результат. У Вас должно получиться задуманное число.
- 13. Вычислите результат:  $(1 + 19)/2 \times 3$ .

Задание 2 Освоение совместных действий при работе с двумя программами. Малыш, Карлосон и Фрекен Бок сели пить чай с плюшками. Карлсон съекл 56 плюшек, а Малыш - 4, Фрекен Бок - 15. Сколько всего плюшек было съедено? Напечатайте в *Блокноте* кто и сколько съел плюшек. Подсчитайте результат на *Калькуляторе* и перенесите его в *Блокнот*.

- 1. Запустите программу *Блокнот*.
- 2. Запустите программу *Калькулятор*.
- 3. Измените размеры окна *Блакнота* до размера окна *Калькулятора*.
- 4. Расположите оба окна рядом на *Рабочем столе*.

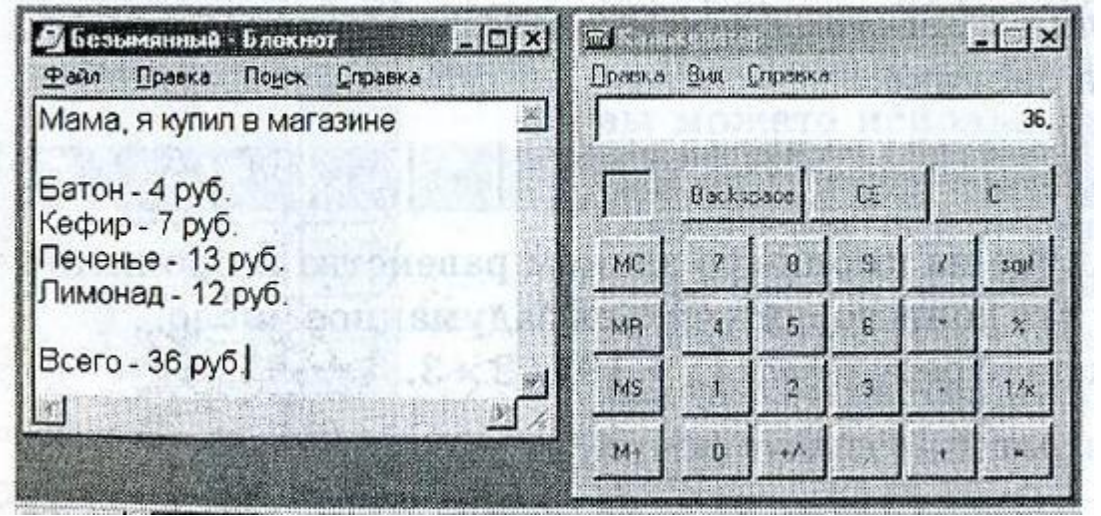

- 5. Сделайте активным окно *Блакнота*, щелкнув в области окна.
- 6. Напишите в *Блокноте* условие задачи:

Карлос – 56 шт Малыш – 4 шт Фрекен Бок – 15 шт. Всего съедено - ?

- 7. Сделайте активным окно *Калькулятора.*
- 8. Вычислите, сколько съедено плюшек.
- 9. Перенесите результат из *Калькулятора* в *Блокнот*. Для выполнения переноса выполните следующие действия:
	- 1) В окне *Калькулятора* откройте меню *Правка*;
	- 2) Выберите команду *Копировать*;
	- 3) Активизируйте окно *Блакнота*;
	- 4) Щелкните мышью в конце последней строки и поставьте пробел;
	- 5) В меню *Правка* окна *Блакнота* выберите команду *Вставить*.

Результат вычислений появится в тексте.

10. Сохраните работу в своей папке под именем *Блокнот4.2* и позови учителя для проверки.

Практическая работа в текстовом редакторе №5. Тема: Дополнительные задания

Ход работы

Задание 1

1. Наберите в Блокноте тексты двух стихотворений.

Никто

Завелся озорник у нас Переплыл океан

В квартире от его проказ

Поймал капитан.

(Борис Заходер)

Пеликан

Капитан Джонатан

Горюет вся семья.

И в пути пеликана

Буквально нет жилья!

Роберт Деснос)

2. Расставьте строки в правильном порядке.

3. Сохраните работу в своей папке под именем *Блокнот5.1* и позови учителя для проверки.

Задание 2

- 1. Найдите повторяющуюся часть в приведенных ниже словах: *сказка, рассказ, сказочник, подсказка, сказитель.*
- 2. Напечатайте повторяющуюся часть слова.
- 3. Сделайте четыре копии.
- 4. Допишите слова.
- 5. Сохраните работу в своей папке под именем *Блокнот5.2* и позови учителя для проверки.

Задание 3

- 1. Напечатайте слова: *слон стакан стон.*
- 2. скопируйте и вставьте еще одну такую строку.

3. Переставьте слова во второй строке так, чтобы каждое следующее слово отличалось одной буквой от предыдущего.

4. Сохраните работу в своей папке под именем *Блокнот5.3* и позови учителя для проверки.

Задание 4 С четырех участников собрали соответственно 150, 350, 200 и 400кг яблок. Собранные яблоки разложили в ящики по 25 кг. Сколько понадобилось ящиков? Решите задачу, используя *Калькулятор* и оформите решение в *Блокноте*.